# System do przeprowadzania zdalnych zajęć dydaktycznych

Uniwersytet Zielonogórski Centrum Komputerowe

> wersja opracowania 2.2 Data: 26-03-2020

- Informacje wstępne
- W opracowaniu opisano dostępny darmowy system DISCORD
	- https://discordapp.com/
- Jego główne ograniczenie to maksymalnie 50 uczestników zdefiniowanego zdalnego wykładu
	- lub innych form zajęć, które można przeprowadzić w zdalnej postaci
- Możliwości systemu to "na żywo" przesyłany obraz z monitora użytkownika (wykładowcy) dla studentów, którzy podłączą się do zajęć
	- plus kontakt głosowy (wymagane słuchawki/głośnik + mikrofon) wszystkich uczestników wykładu czyli każdy może mówić i wszyscy wszystkich słyszą – jak zresztą w czasie klasycznego wykładu
- Następne strony instrukcji pokazują
	- w jaki sposób zainstalować wymagane oprogramowanie i przetestować jego działanie
	- w jaki sposób stworzyć zdalny wykład
	- w jaki sposób rozesłać zaproszenia do niego dla wybranych studentów
	- w jaki sposób rozpocząć i prowadzić wykład
	- w jaki sposób go zakończyć

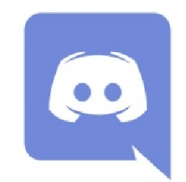

#### Instalacja

- https://discordapp.com/
	- zaleca się zainstalować program na komputerze (*Download for Windows*) zamiast używać jego wersji przeglądarkowej (*Open Discord in your browser*)

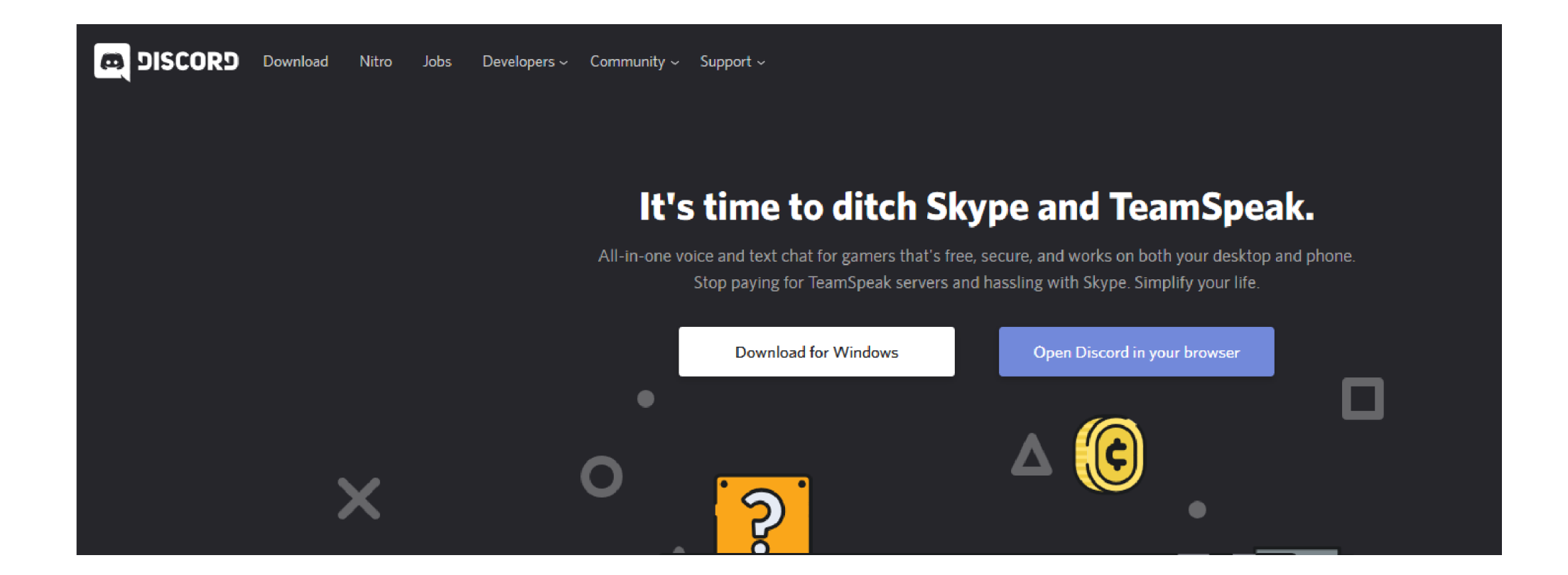

# Konto użytkownika

• W czasie pierwszego użycia nie mamy jeszcze konta, więc musimy je sobie założyć.

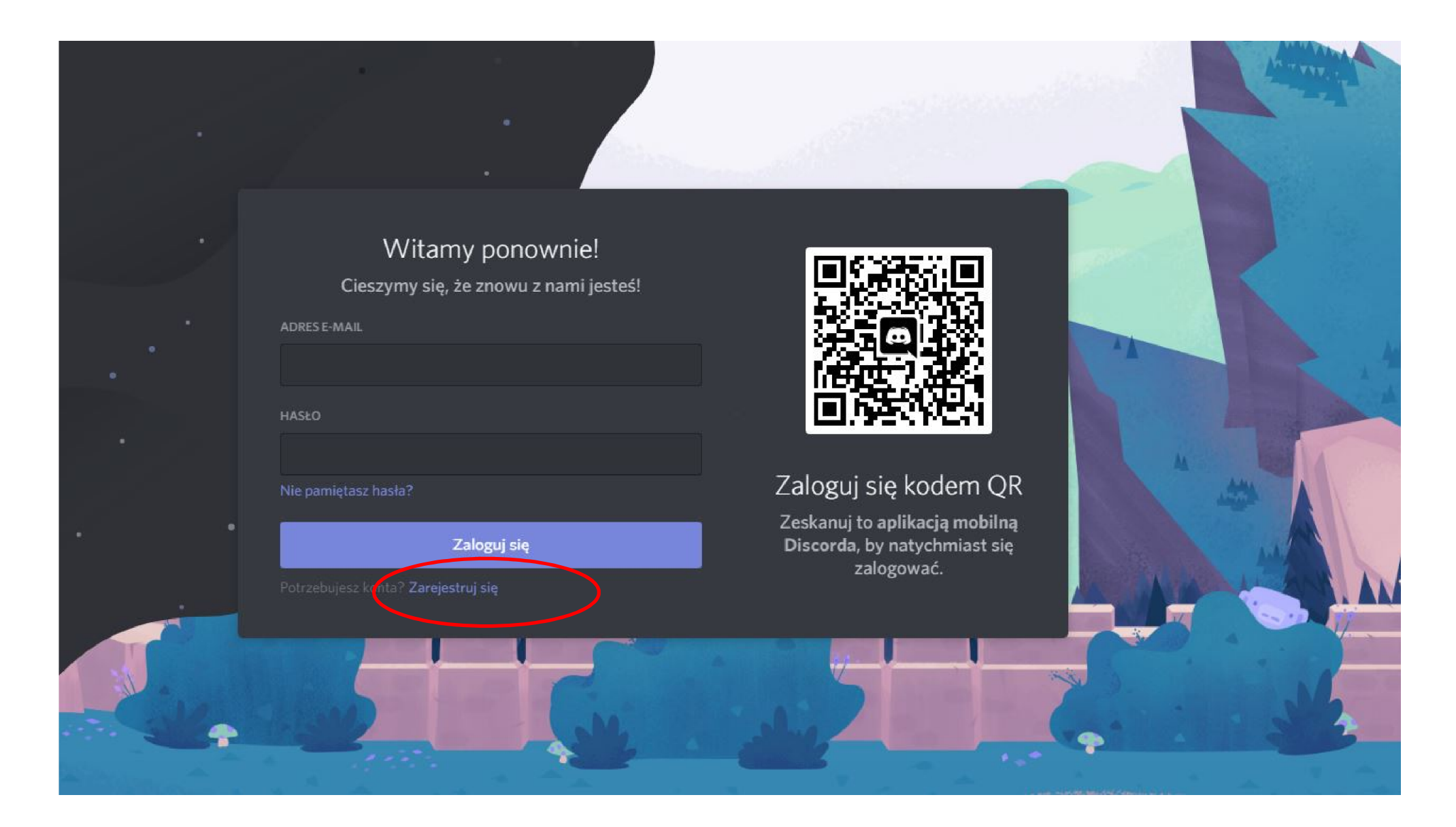

# Konto użytkownika

- Jako adres email podajemy (to tylko zalecenie) uczelniany email oraz swoje imię i nazwisko
	- podawanie np. anonimowych nazw utrudni korzystanie ze zdalnych zajęć studentom

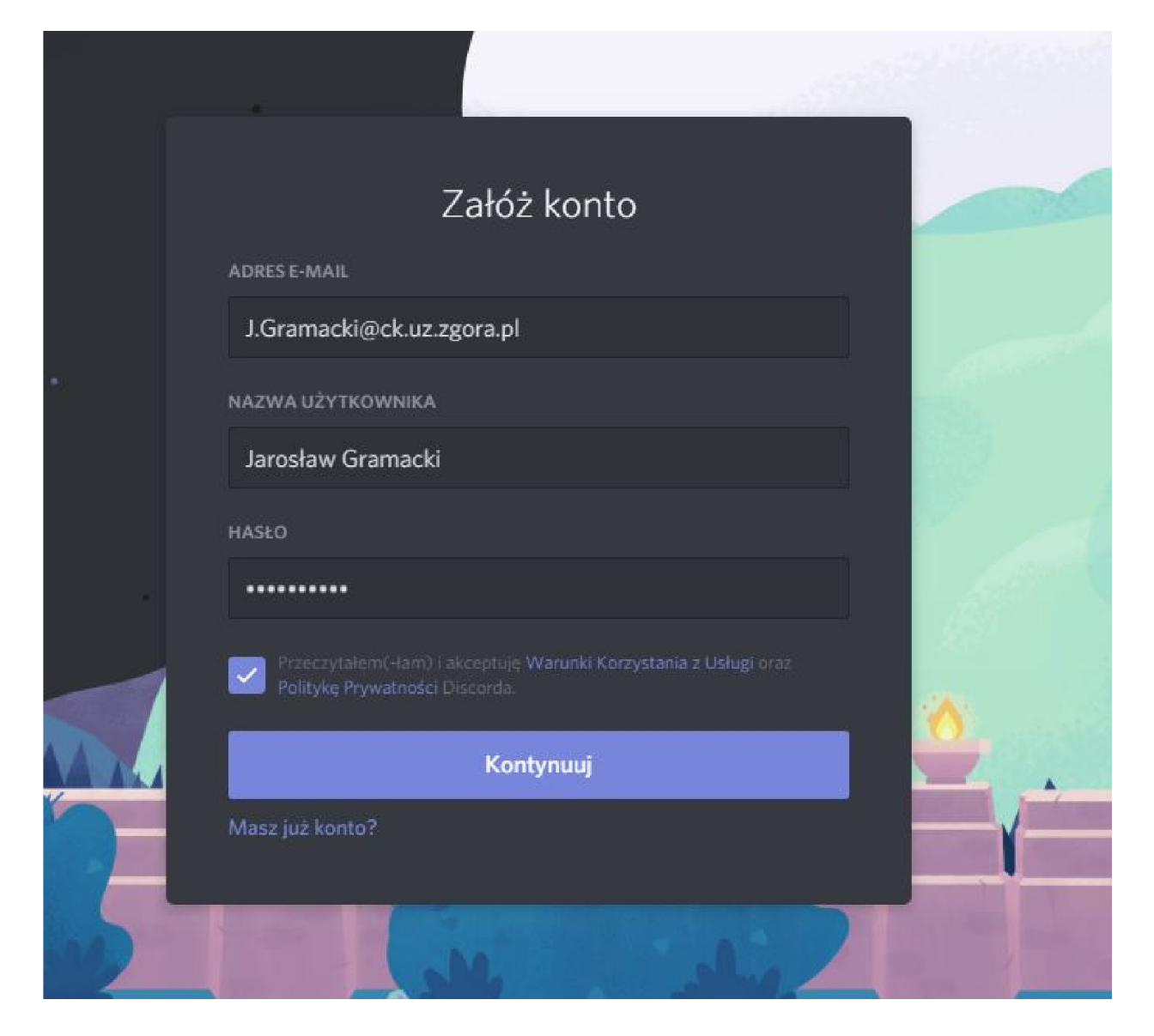

## Konto użytkownika

- Po pierwszym wejściu do systemu warto przetestować działanie mikrofonu i głośników
	- powinniśmy w głośniku / w słuchawkach usłyszeć siebie
	- poeksperymentuj z różnymi ustawieniami

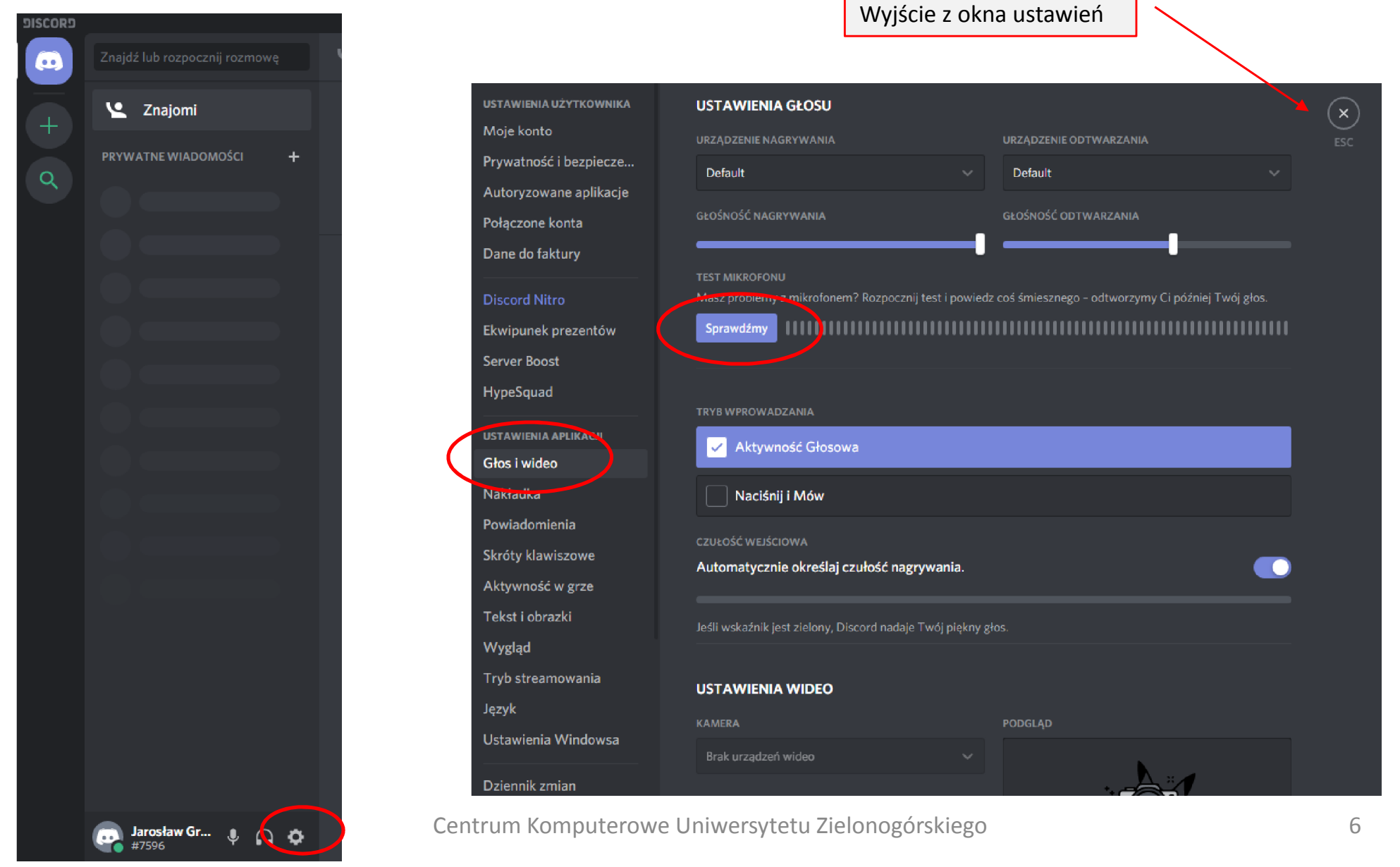

#### Zakładanie tzw. serwera

- **Serwer** możemy traktować jak wirtualną salę wykładową wykładowcy
	- Sugerowana nazwa serwera to imię i nazwisko wykładowcy

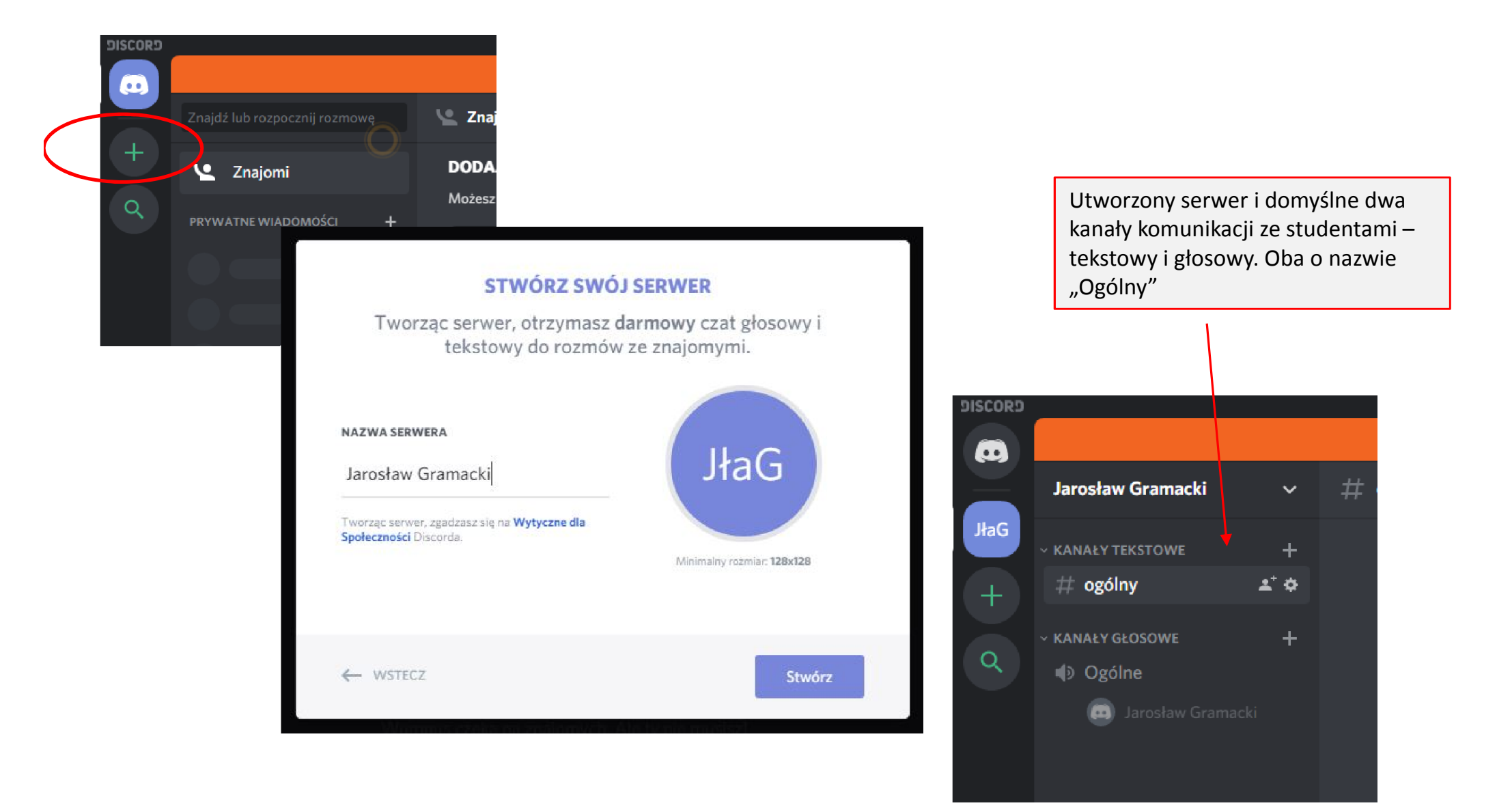

#### Kanały komunikacji

- Kanały komunikacji możemy traktować jak wirtualne wykłady
	- Domyślnie utworzone dwa kanały (patrz poprzednia strona) w zupełności wystarczają do przeprowadzenia zdalnego wykładu
	- Opcje edycji kanałów pokazujemy pod koniec prezentacji w sekcji **Przykład 1**
		- opcje te jedynie umożliwiają porządkowanie kanałów na swoje potrzeby. Nie wnoszą one nic nowego do meritum czyli transmitowania studentom obrazu i dźwięku.

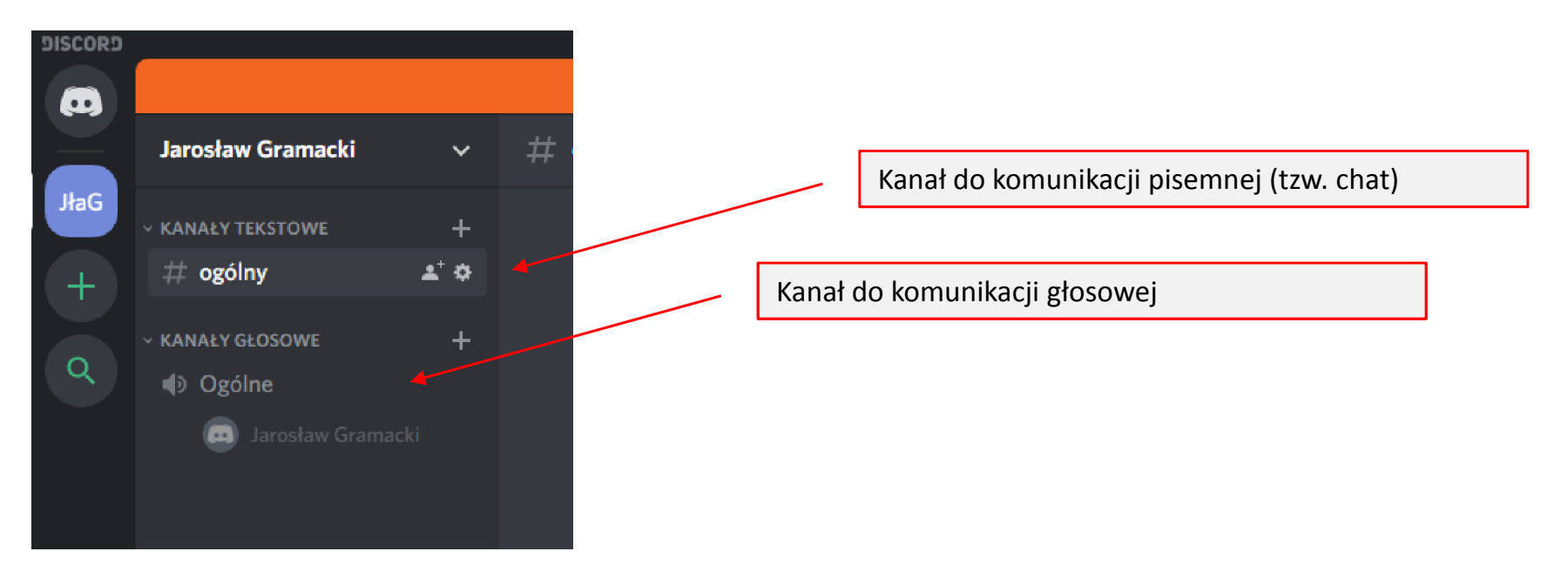

#### Zapraszanie studentów do sali wykładowej

- Generujemy tzw. linki, które za chwilę roześlemy studentom
	- za ich pomocą studenci będą mogli "wchodzić" na nasze wykłady (na nasz serwer)
		- Uwaga: system Discord nie ma żadnego połączenia z systemami informatycznymi UZ. Dlatego listę zapraszanych na wykład studentów oraz termin wykładu musimy dostarczyć studentom mejlowo
		- Dane studentów pobieramy z PracNet-u. Dostępne tam są listy grup studentów wraz z ich e-mailami

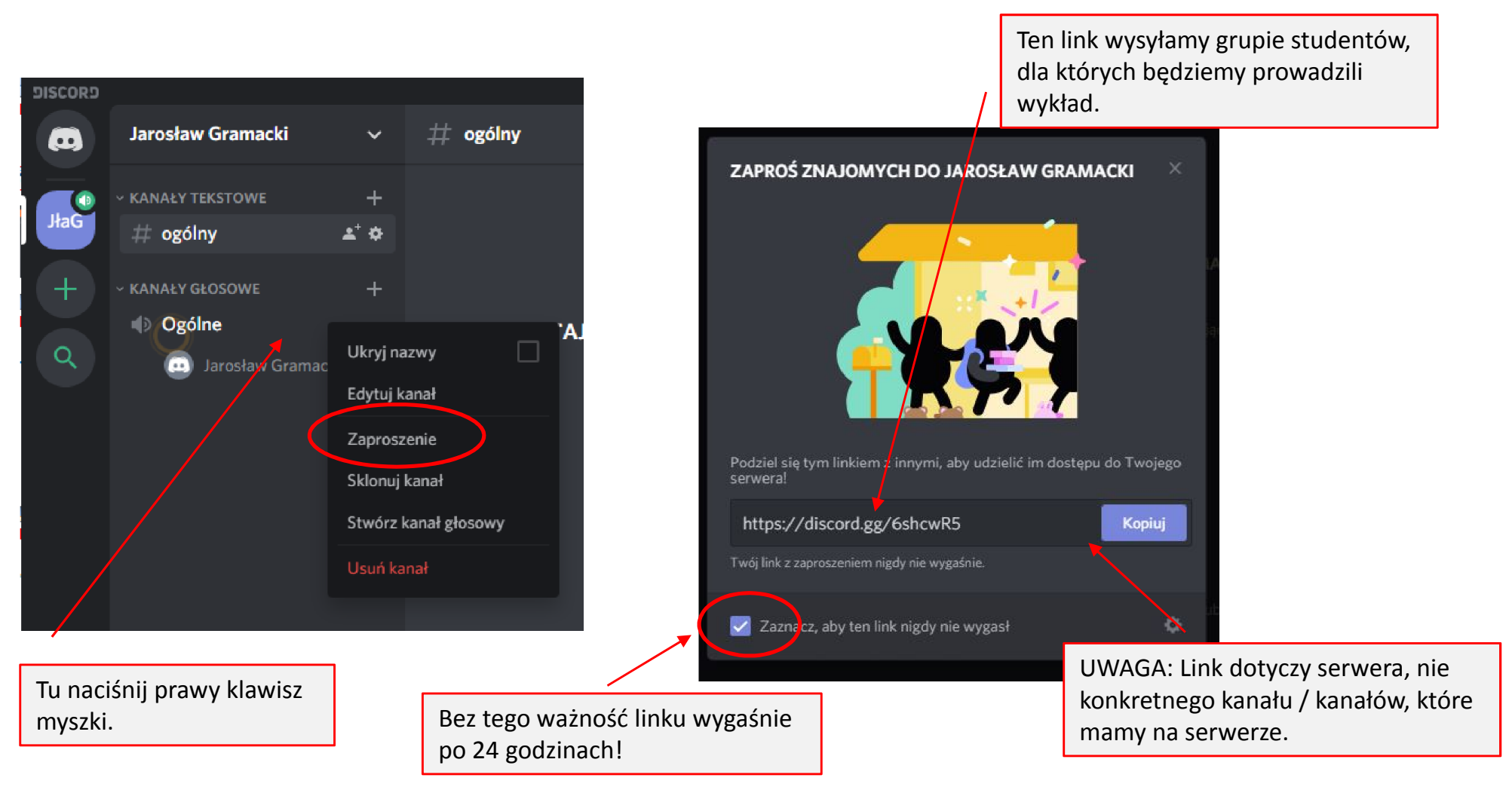

#### Przygotowania do wykładu

- Studenci wchodzą na wirtualny wykład
	- listę studentów widzimy na ekranie
		- w przykładzie, oprócz wykładowcy, na wykładzie jest jeden student wyświetla się jako nick piotrek97
		- prowadzący powinni jednak wymagać od studentów aby wchodzili na wykład np. jako **Imie+Nazwisko+Nr\_Grupy**

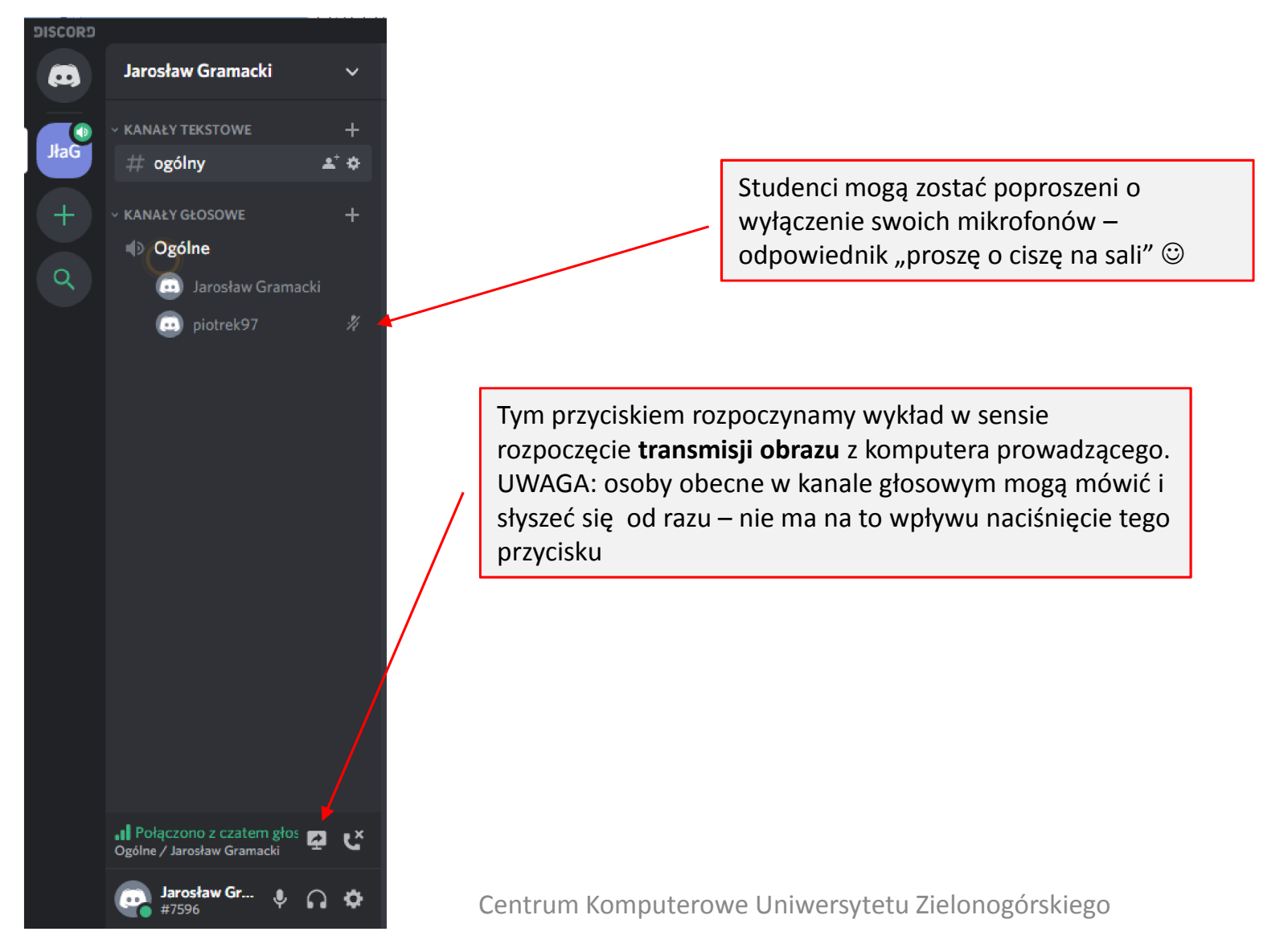

## Start wykładu

• Wykład może transmitować treść jakiejś Aplikacji lub przekazywać zawartość tego, co wyświetla się na naszym monitorze wykładowcy.

> .I Połączono z czatem głos Ogólne / Jarosław Gramacki

• Naciskamy przycisk

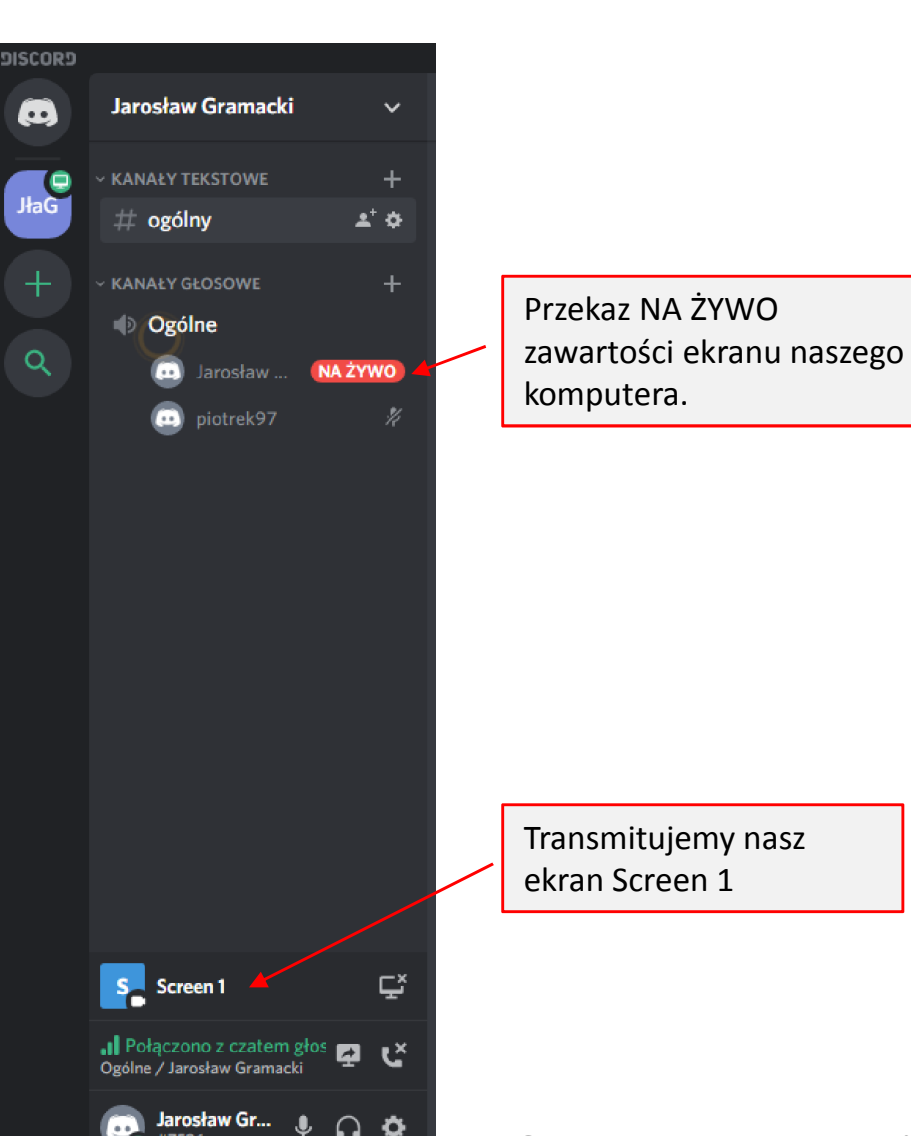

- komputera. Od momentu rozpoczęcia "Nadawaj na żywo" obecni na wykładzie studenci zaczną widzieć nasz ekran monitora.
	- Uruchamiamy więc np. naszą prezentację PowerPoint lub wyświetlanie pliku pdf lub … cokolwiek innego z treścią naszego wykładu.
	- **UWAGA**:

zwracamy uwagę, aby w czasie prowadzenia wykładu nie pojawiały się na ekranie treści (np. sesja komunikatora ze znajomym), których nie chcielibyśmy pokazywać studentom. Funkcjonalność "**Ekrany**" transmituje grupie całą zawartość ekranu naszego komputera!

# Start wykładu

- Wybór co transmitować NA ŻYWO
	- Funkcjonalność "Aplikacje" nie działa jeszcze dobrze w systemie Discord z prezentacjami PowerPoint. Sugerujemy używać opcji "Ekrany" (ale patrz ostrzeżenie na poprzedniej stronie !)

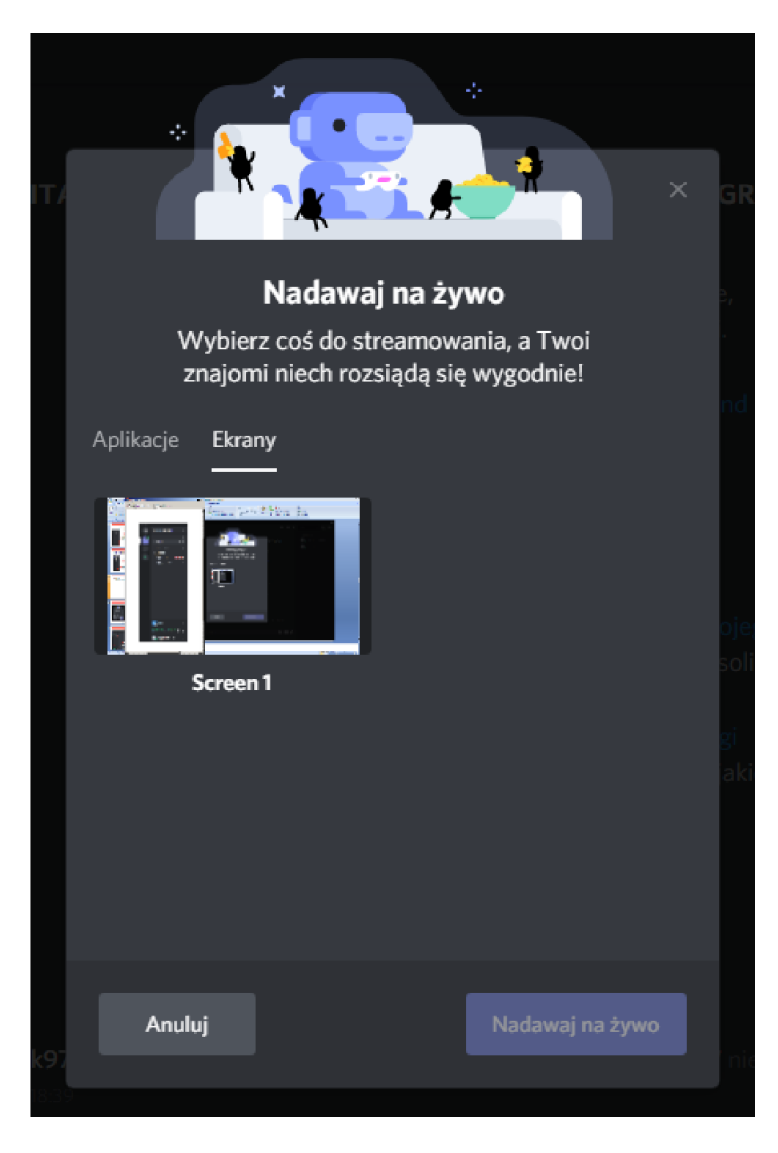

#### Start wykładu

• Prowadzenie wykładu z komputera wyposażonego w dwa monitory

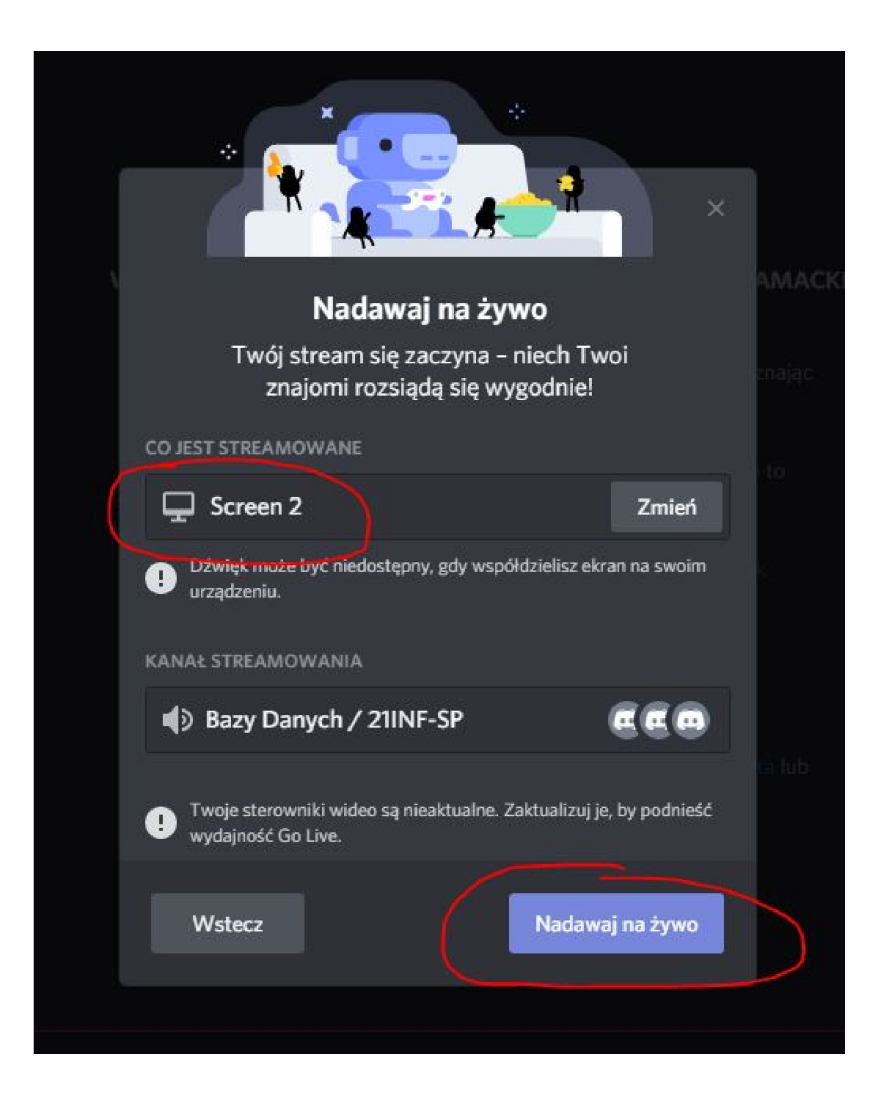

- W przykładzie obok, wykładowca dysponuje dwoma monitorami podłączonymi do swojego komputera.
- Dlatego studenci zobaczą obraz z Ekranu 2. Ekran 1 nie będzie dla nich widoczny.
- W trakcie wykładu można więc np. coś robić na jednym ekranie a pokazywana jest zawartość ekranu drugiego.

## Wykład trwa

- Komunikat "NA ŻYWO" sygnalizuje przekazywanie treści wykładu
	- W każdej chwili możemy przesyłanie wykładu przerwać

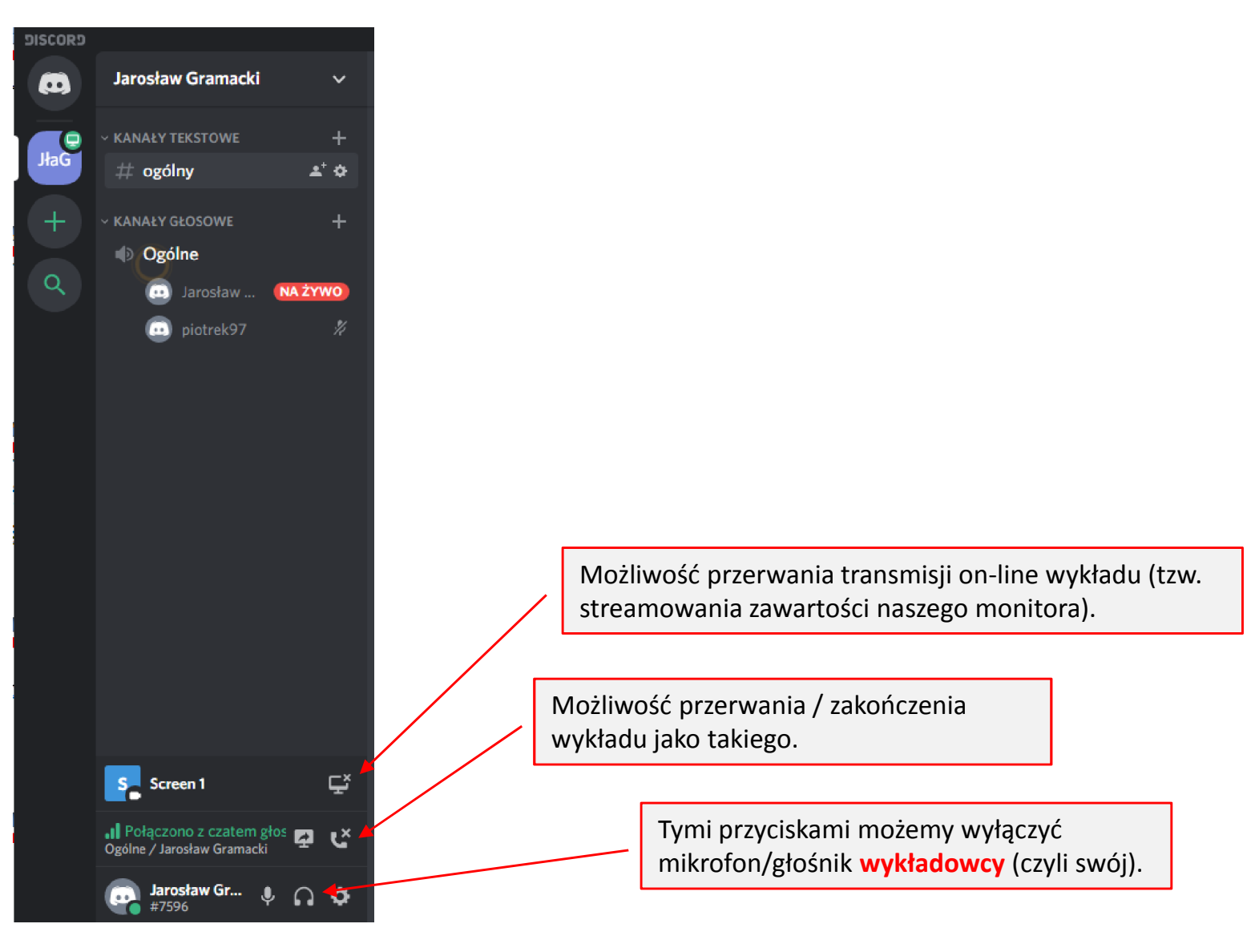

• Miniaturka zawartości przekazywanego ekranu widoczna jest w programie

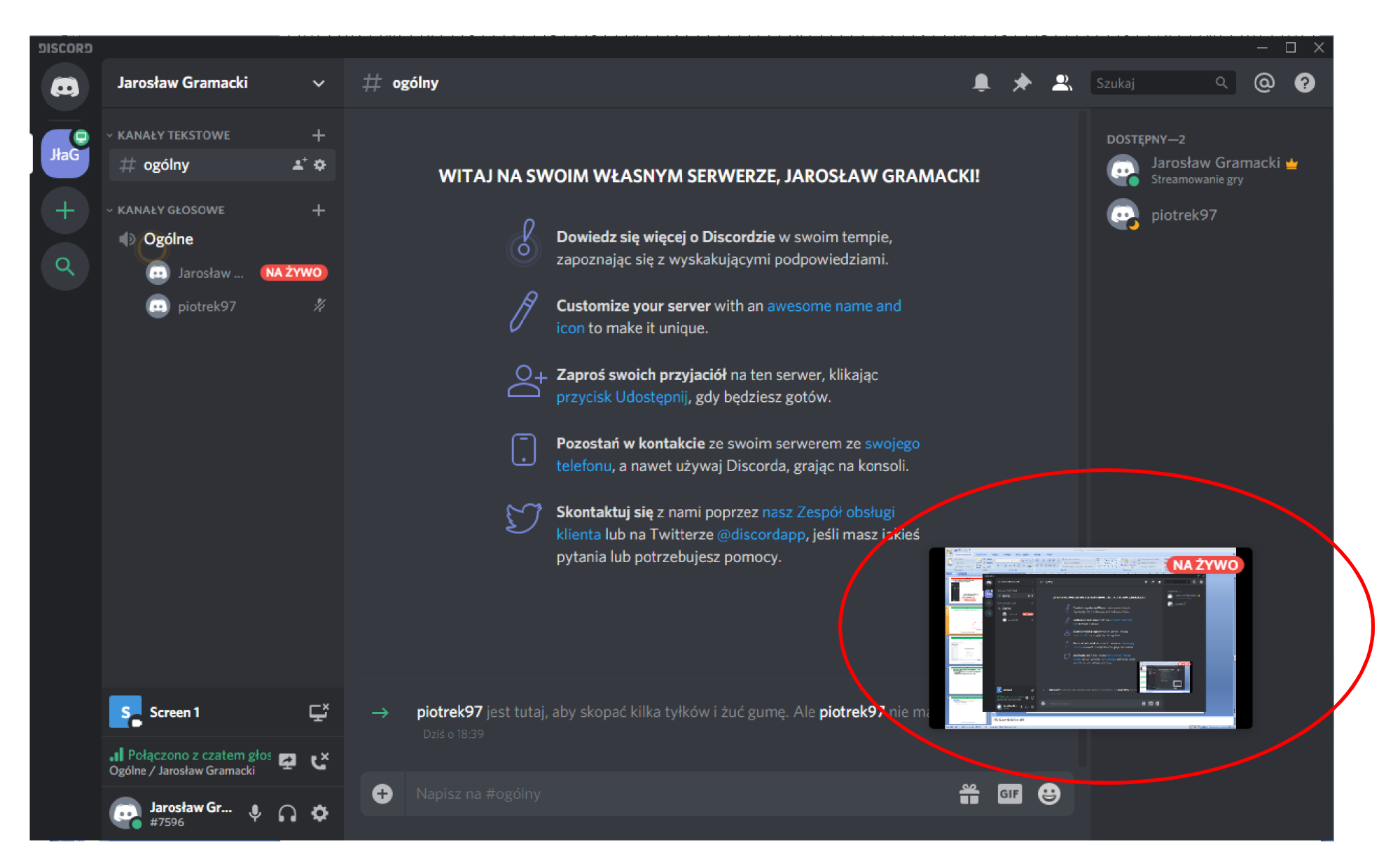

- Ekran programu można przełączyć z czarnego na biały
	- Zmiana w Ustawienia użytkownika

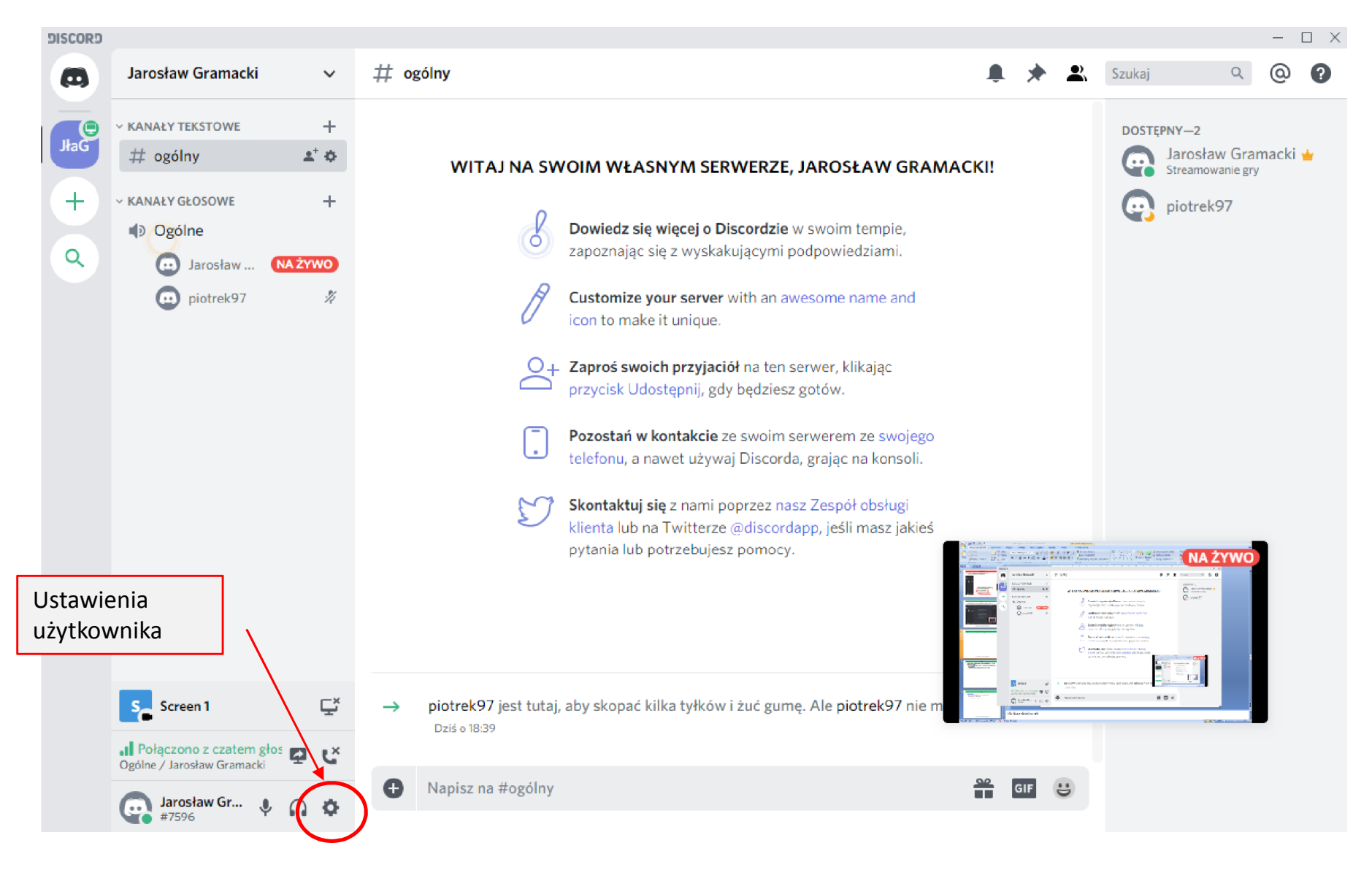

- Sugerujemy, aby wykładowcy przećwiczyli sobie pracę z programem np. na dwóch komputerach w domu
	- Na jednym komputerze osoba A przygotowuje wykład i zaprasza do niego osobę B siedząca na drugim komputerze
	- Obie osoby musza mieć założone konta w Discord (w trakcie instalacji oprogramowania)
	- Oba komputery musza być wyposażone w głośnik / słuchawki + mikrofon

• Wszelkie uwagi dotyczące prezentacji oraz pracy z systemem Discord prosimy przesyłać na adres:

system.dziekanat@uz.zgora.pl

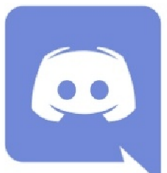

- https://zoom.us/
	- Jest to inny, również często używany w świecie, system e-learningowy
	- Jego ograniczenie (w wersji darmowej) to:
		- maksymalnie 100 uczestników wykładu
		- maksymalny czas trwania wykładu to 40 minut
- Opis rozwiązań zastosowanych na Politechnice Wrocławskie
	- https://www.facebook.com/notes/piotr-szyma%C5%84ski/uczenie-zdalnie/3404225626273168/

- Poniżej pokazano przykładowo zdefiniowany **serwer** nauczyciela (Jarosław Gramacki), dwie domyślne **kategorie** i dwa domyślne **kanały** komunikacyjne.
	- Jest to układ startowy systemu. Do tej pory z niego właśnie korzystaliśmy
- Zmienimy ten układ "pod nasze potrzeby"

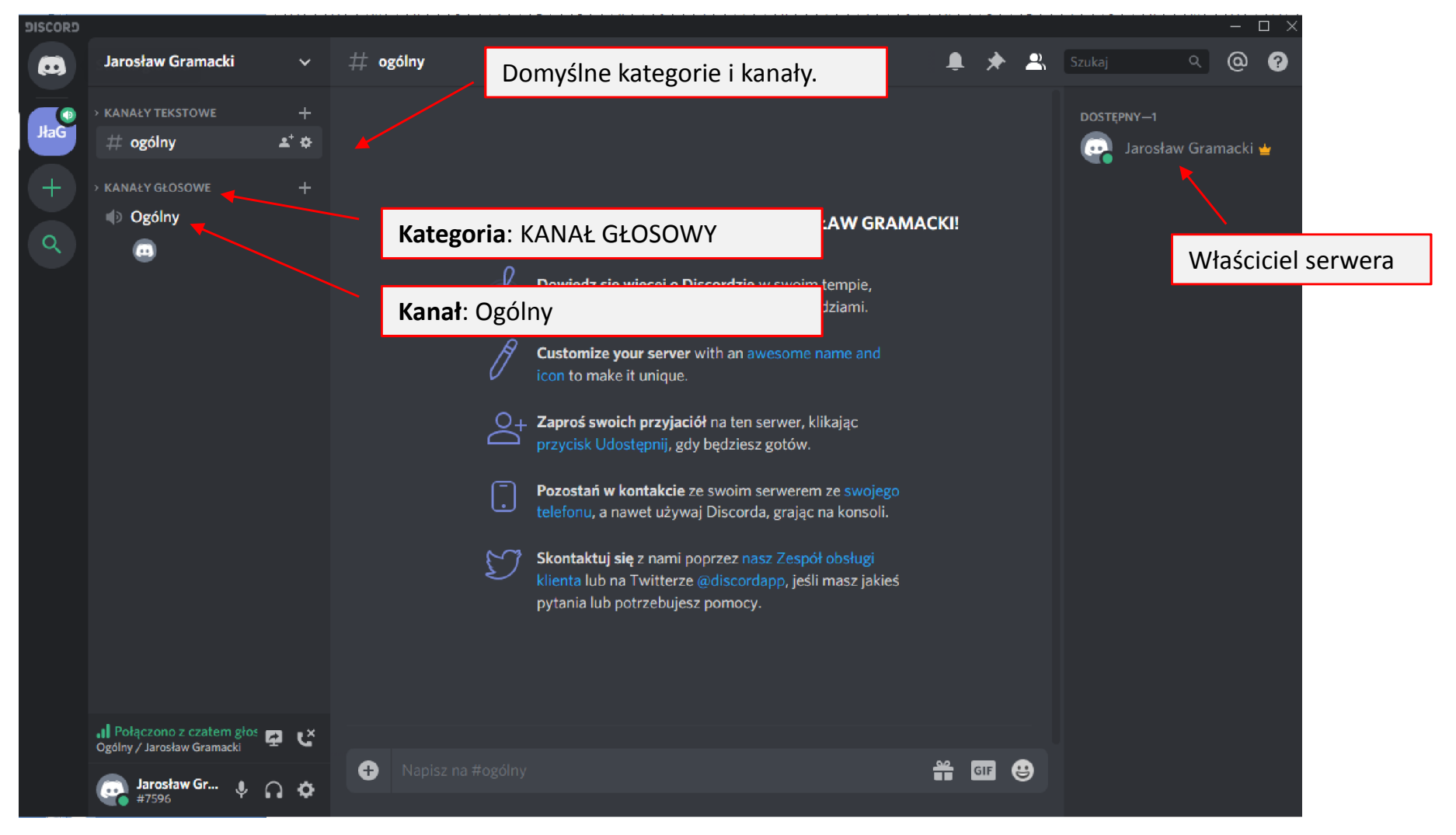

- "Stan zero"
	- Usunęliśmy obie domyślne kategorie i oba domyślne kanały

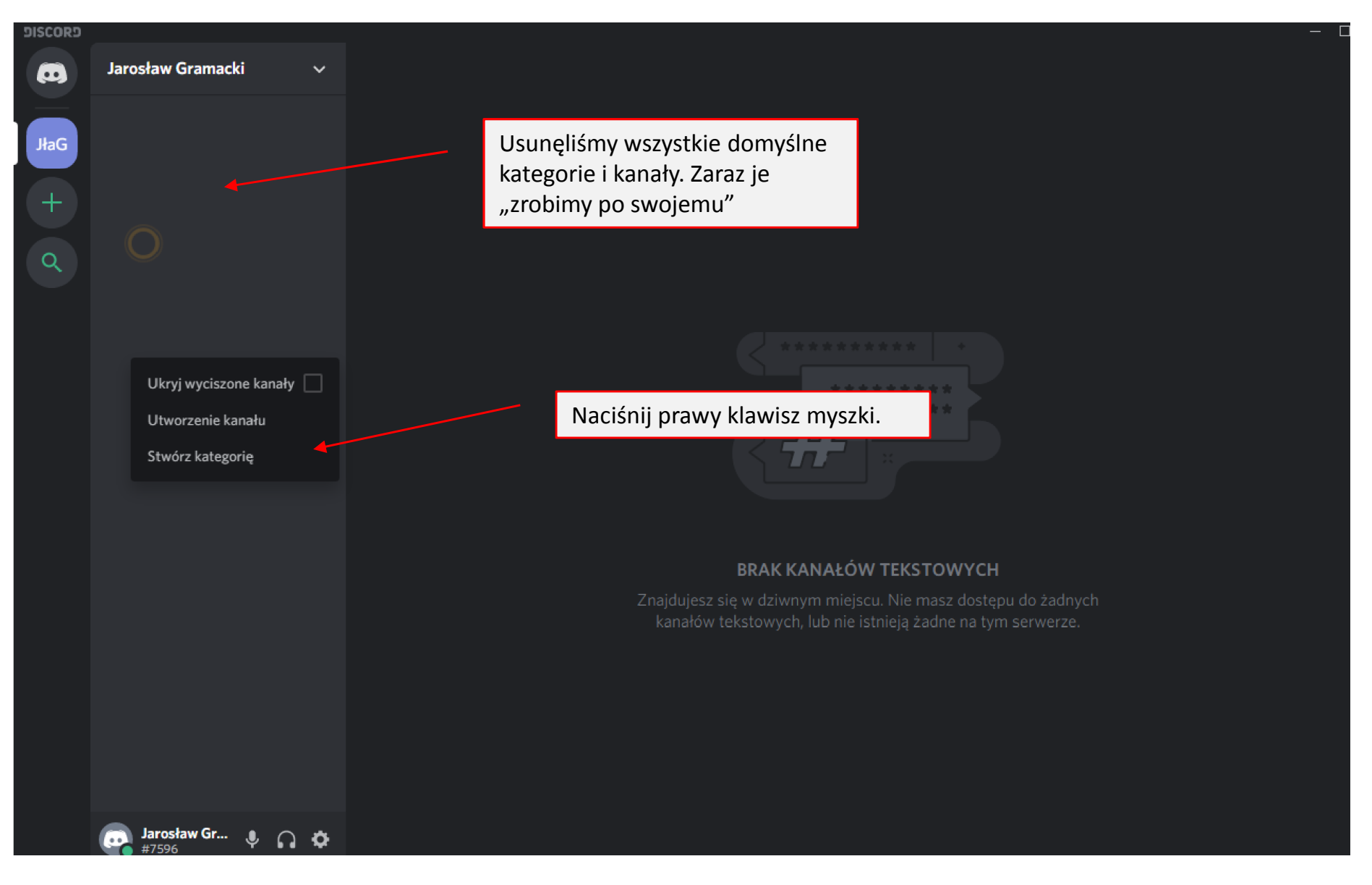

- Tworzymy swoje kategorie i swoje kanały.
	- Manipulowanie kategoriami / kanałami jedynie porządkuje zawartość naszego serwera
	- Dokładnie tak jak foldery / podfoldery na dysku porządkują zawartość naszego dysku

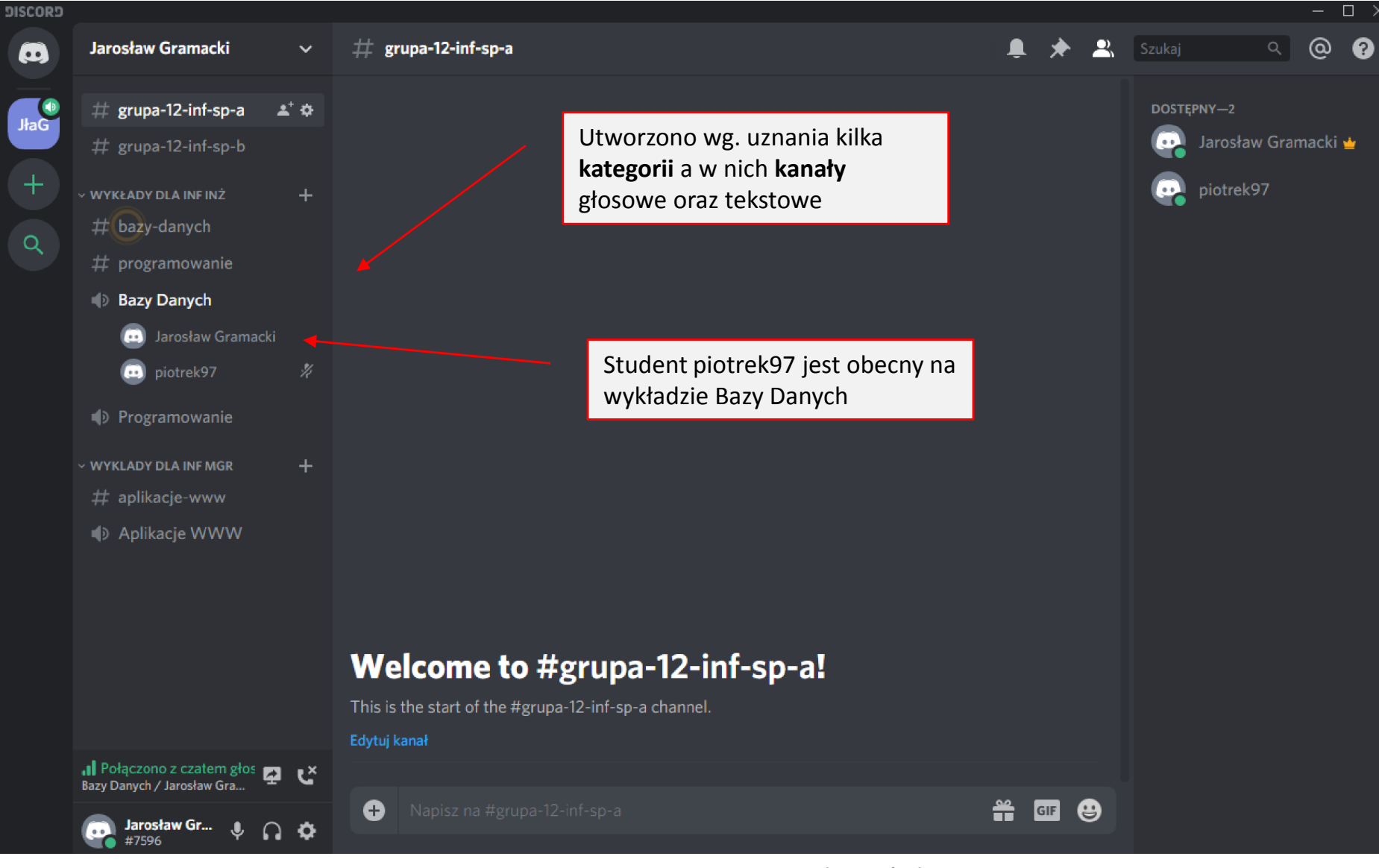

Centrum Komputerowe Uniwersytetu Zielonogórskiego 22

- Tworzymy swoje kategorie i swoje kanały.
	- Manipulowanie kategoriami / kanałami jedynie porządkuje zawartość naszego serwera
	- Dokładnie tak jak foldery / podfoldery na dysku porządkują zawartość naszego dysku

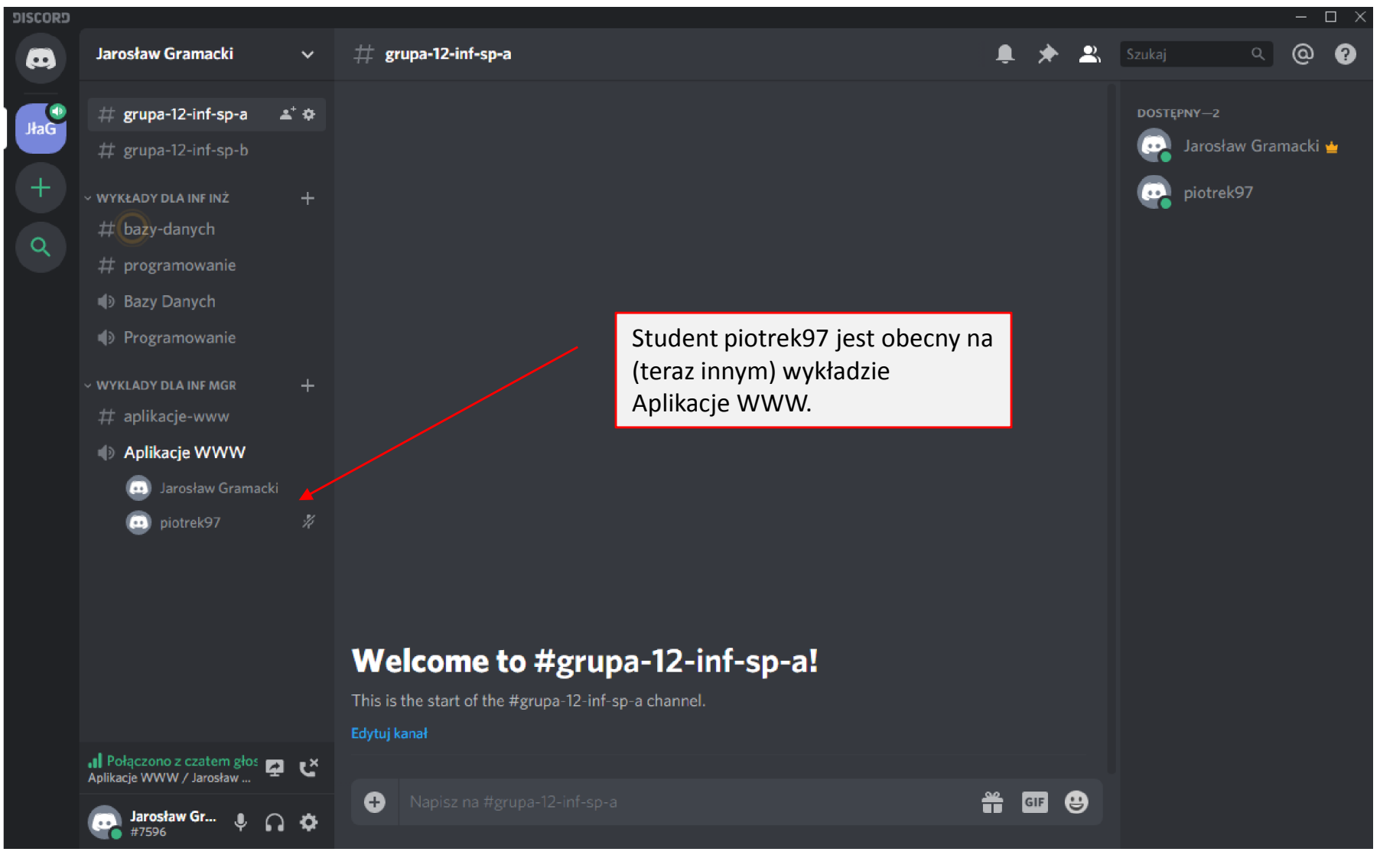

Centrum Komputerowe Uniwersytetu Zielonogórskiego 23

# Przykład 2 - laboratoria

- Prowadzenie e-laboratorów odbywających się przy komputerze jest rówież możliwe ale wymaga przygotowania "wirtualnych" stanowisk dla studentów
	- kanały lab1 lab3

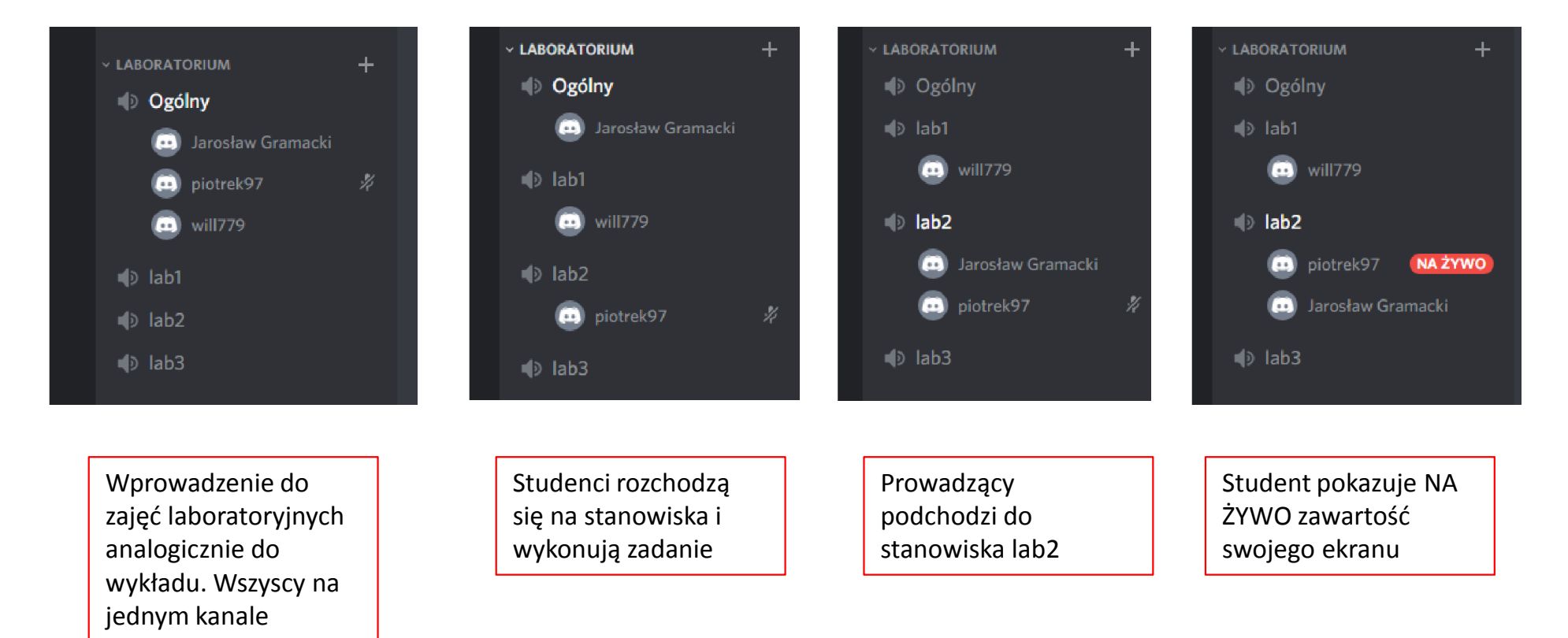

## Przykład 3 – parametry transmisji

• Prowadząc transmisję "NA ŻYWO", w przypadku dużego obciążenia łącz lub posiadania wolniejszych łącz internetowych, warto trochę obniżyć parametry przesyłanego obrazu

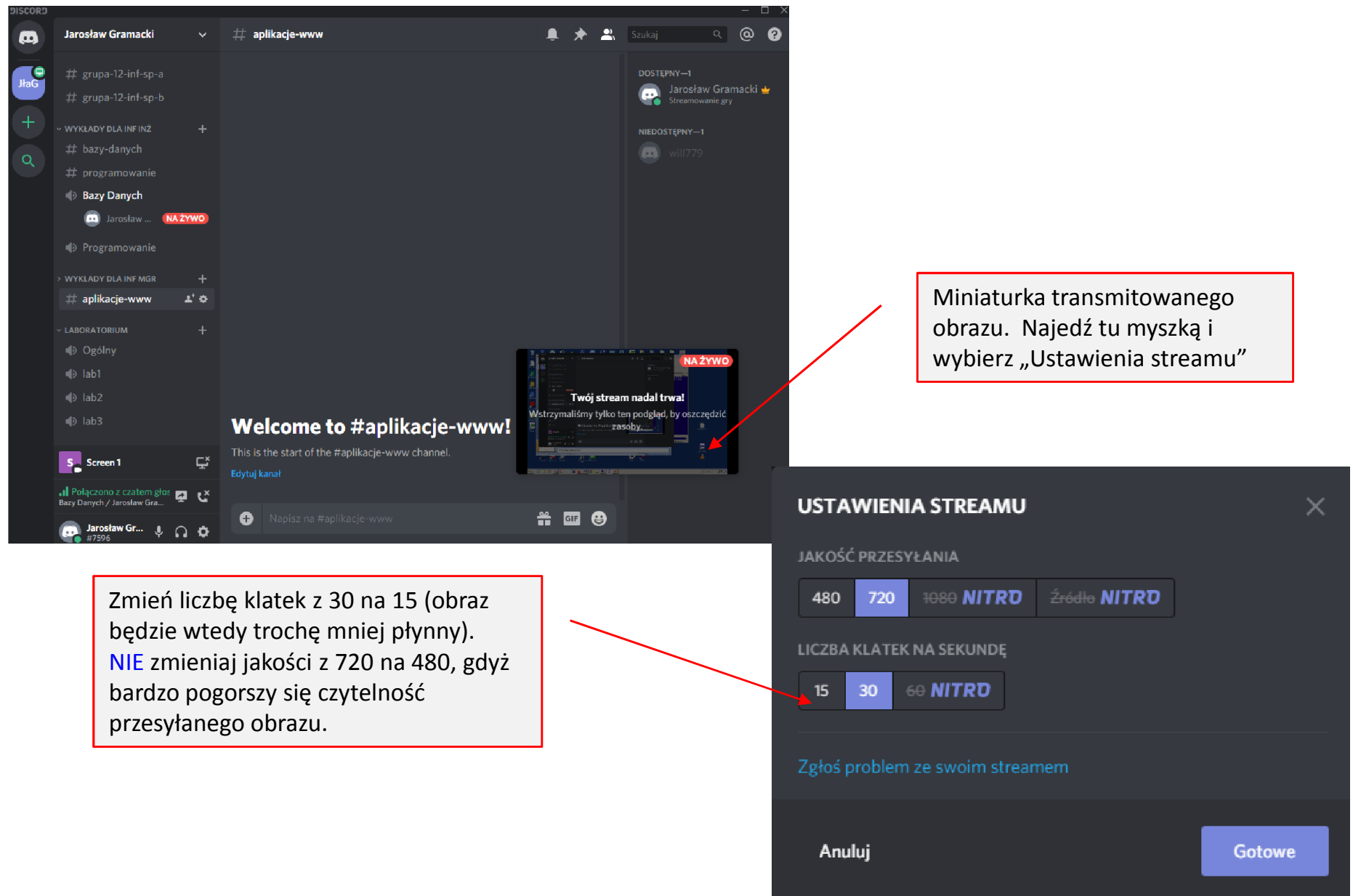